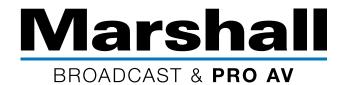

### **Please Note:**

- OBS Studio (Open Broadcast Software) version must be 25.0.8 or higher (please update your firmware
  if it's not).
- After the OBS-Plugin windows\_0409 64 Bit file has been installed, Marshall OBS Plugin can be used with OBS Project Software

## Installation Software Link: https://obsproject.com/download

1. Open the URL of the OBS installation path, select the icon according to the computer operating system (using Windows as an example), and click Download Installer.

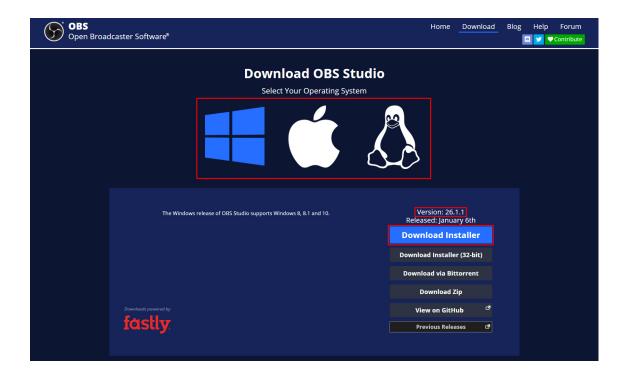

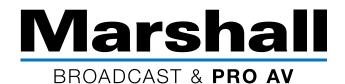

2. After installing OBS, install the OBS-Plugin windows\_0409 64 Bit file provided by Marshall.

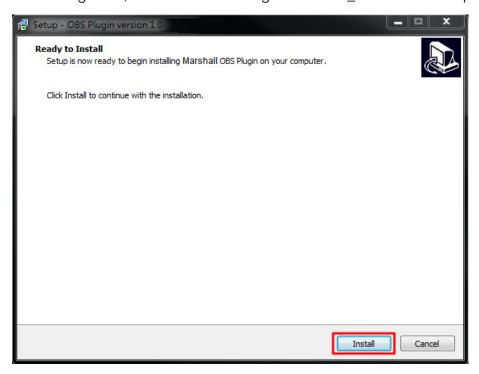

3. Turn on OBS Studio

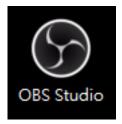

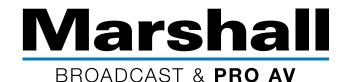

4. Click Tools, then click "OBS - Marshall Camera Control Plugin".

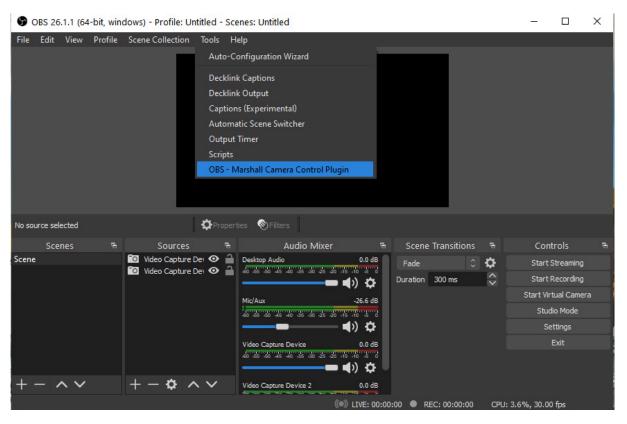

5. Then you can start to use Marshall OBS Plugin.

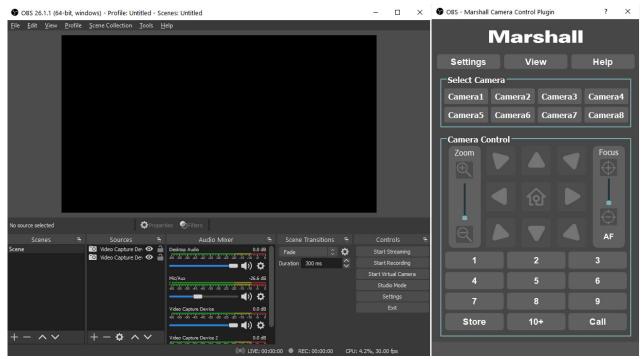

©2020 Marshall Electronics, Inc. All rights reserved. Features, specifications, pricing, and dimensions are subject to change without notice. Please visit our website for updates and information.

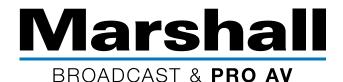

6. Select "+" in sources.

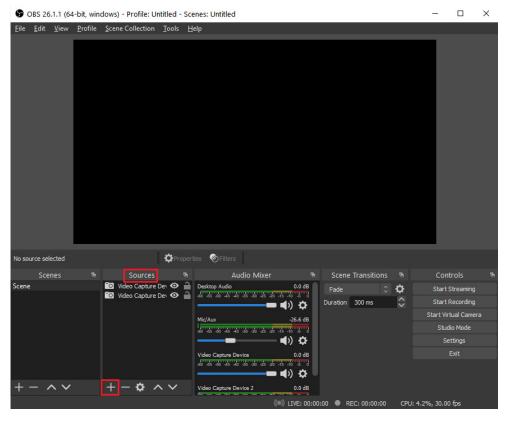

7. Select VLC Video Source.

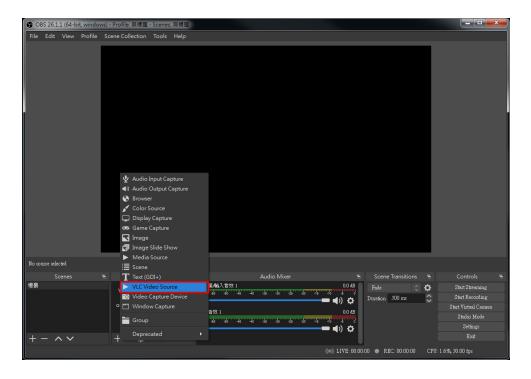

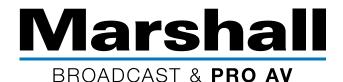

8. Change name in Create new, then click "ok".

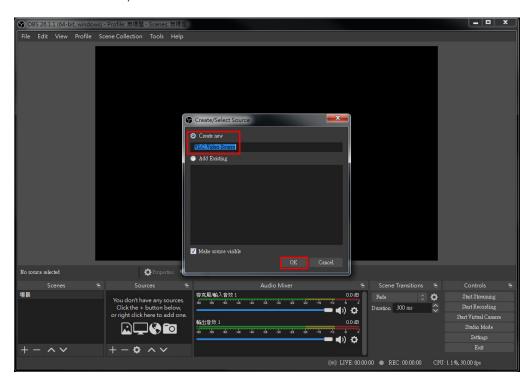

9. Select "+" then click "Add Path/URL".

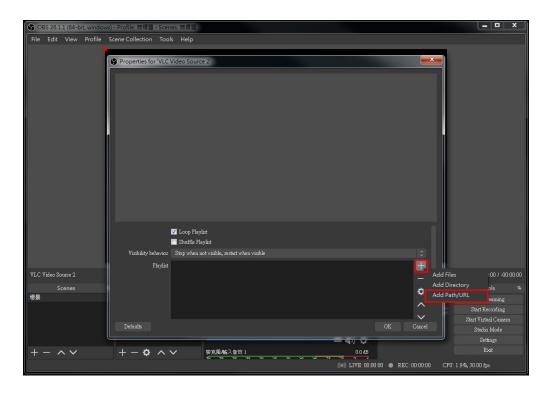

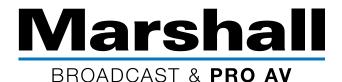

10. Input IP address then click "OK". Example:rtsp://192.168.3.59:8556/h264

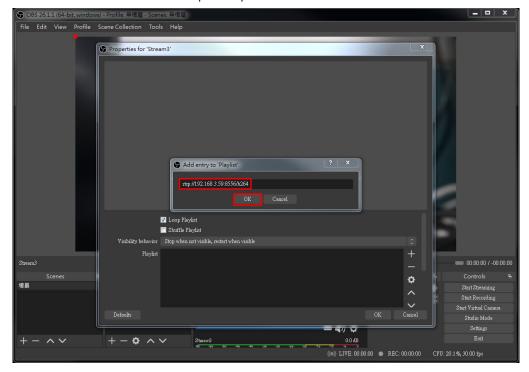

11. Click "OK" again.

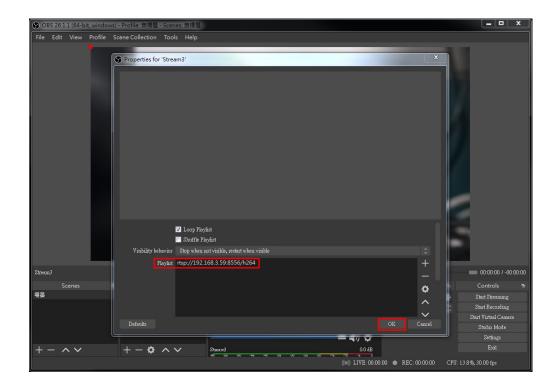

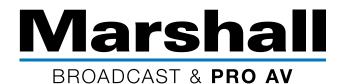

12. Video stream is now available for use in OBS Project.

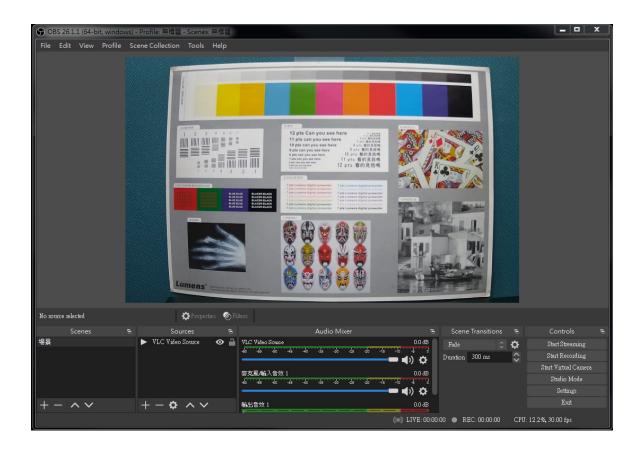